# **メディカルケアステーション (MCS) HPからアカウントを新規登録する**

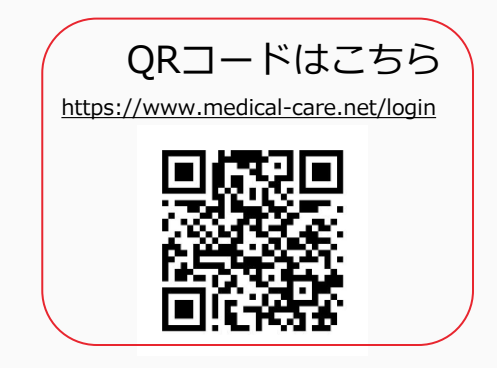

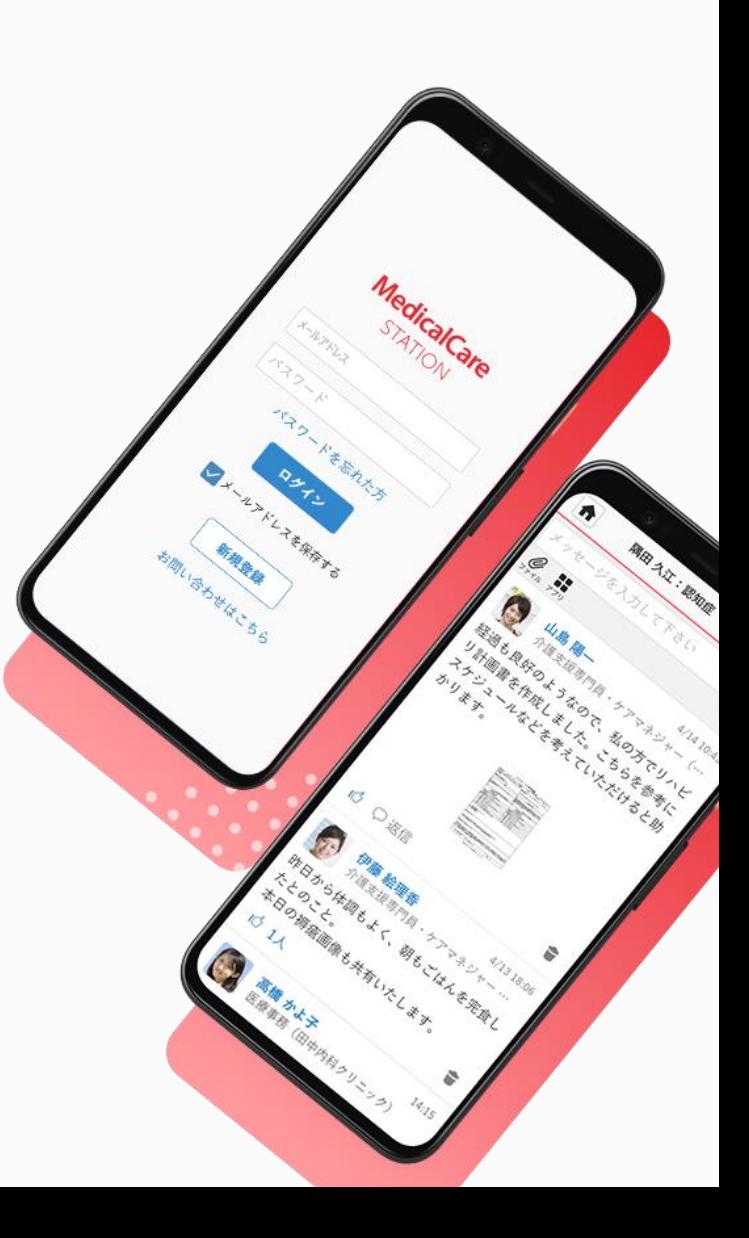

© Embrace Co., Ltd.

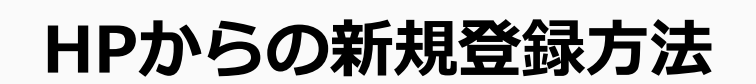

下記、いずれかの方法からMCSの新規登録画面にアクセスしてください。

❶「MCS」と検索し、 HPをクリックする

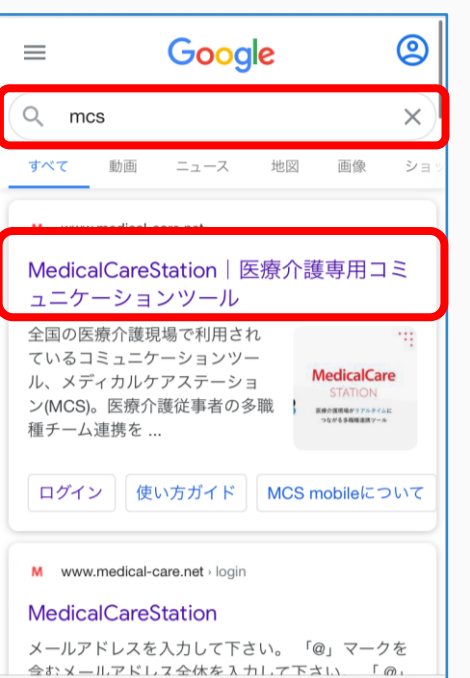

**2「新規登録」を** クリックする

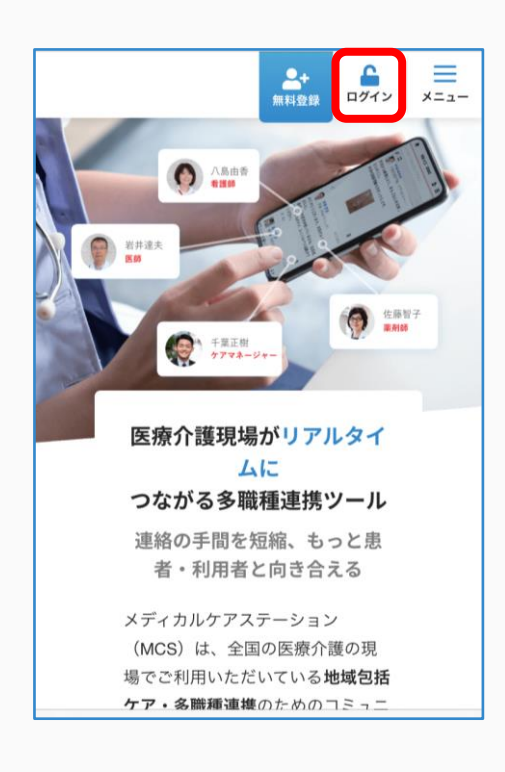

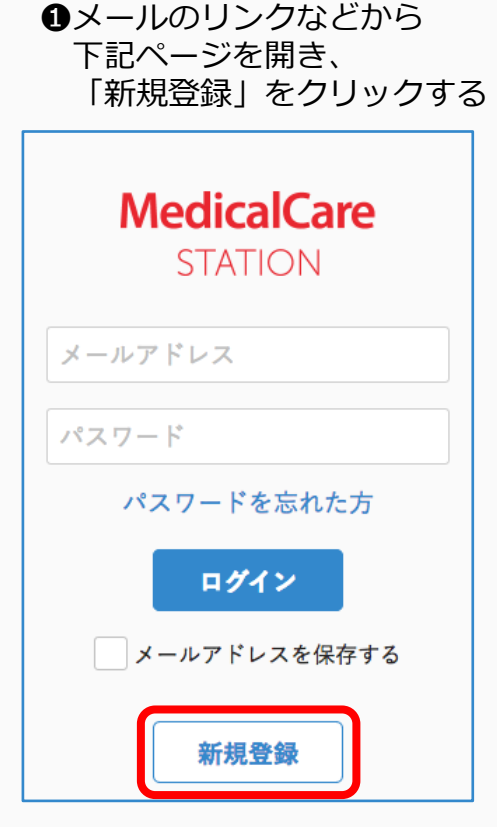

**HPからの新規登録方法**

#### ①医療介護従事者で ②施設ですでにMCSを利用 あるかをクリックする しているかをクリックする 「いる」を選択した場合 M 登録前の確認 M 登録前の確認 既に利用者がいる場合は、登録に進ます MCSは、医療介護従事者向けのサービス に利用者に招待を依頼してください。 あなたの勤務先で他にMCSを利用し 招待されると、勤務先の職場グループに です。 ている人はいますか? 参加してメッセージのやりとりを行える ようになります。 あなたは医療介護従事者ですか? いる 勤務先への招待と登録方法(よくあるご はい 質問)[7 利用者がいる場合は、次に進まずに、 利用者に招待を依頼して下さい。 最初に戻る いいえ いない ※すでに施設に利用者がいる場合は 患者としてMCSを利用される場合は、 関係する医療介護機関に招待を依頼してくださ 招待を依頼してください。  $\cup$ 利用者がいるかわからない場合 ※詳しい操作方法はガイド あなたの勤務先の郵便番号で検索してくださ ※MCSに参加するスタッフが多い場合な [「スタッフの招待](https://about.medical-care.net/html/usersguide/download/pdf/mcs_staff_regist.pdf)」をご覧ください。 い。勤務先が表示された場合は、すでにMCS ど、一括登録を行っております。ご希望の 利用者がいますので、登録に進まずに、利用者 場合はこちら「イよりお申込み下さい。 に招待を依頼してください。 戻る  $\overline{\tau}$  | 1010001 郵便番号検索 次ページの登録に 進んでください。 戻る 「いいえ」を選択した場合  $\pm$  1070801 郵便番号検索 新規登録は、医療介護従事者の方のみが 行えます。 患者としてMCSを利用される場合は、 該当する施設は見つかりませんでした。 関係する医療介護機関に招待を依頼して ください。 ※施設が見つからなかった場合は 「いない」をクリックして登録に進んでください。 最初に戻る ※医療介護従事者以外は  $= 1078010$ 郵便番号検索 MCSに登録できません。 みなみ青山ケアプランセンター 東京都港区南青山12-34-56 ※すでに施設に利用者がいる場合は招待を依頼してください。 ※詳しい操作方法はガイド[「スタッフの招待」](https://about.medical-care.net/html/usersguide/download/pdf/mcs_staff_regist.pdf)をご覧ください。

2

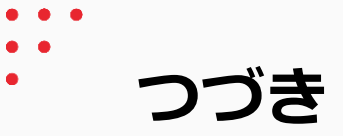

③メールアドレスとパスワードを ④ユーザー情報を入力し 入力し「次へ」をクリックする 「次へ」をクリックする

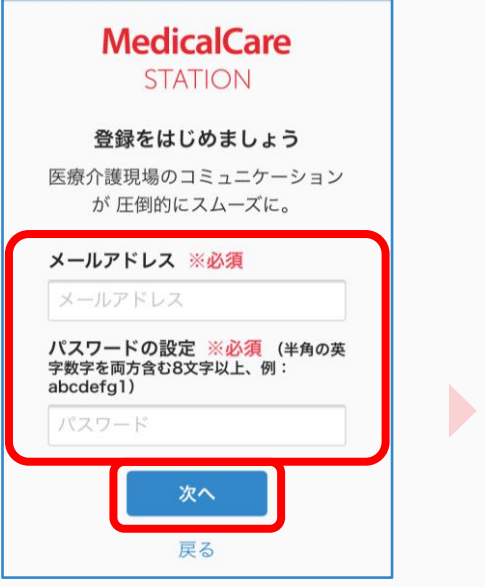

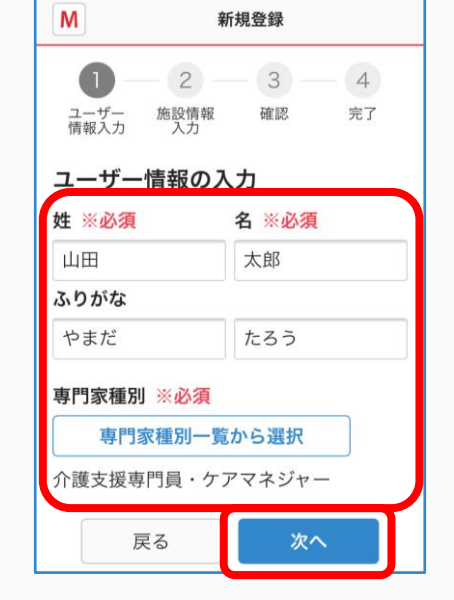

※パスワードは半角の英数字 8文字以上で設定してください。

#### ⑤勤務施設情報を入力し 「確認画面へ」をクリックする

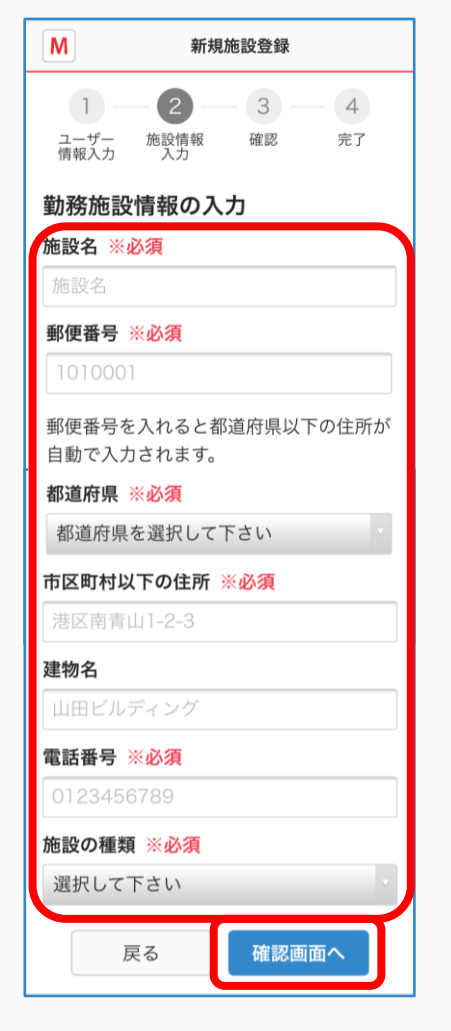

### ⑥入力内容を確認し 「送信する」をクリックする

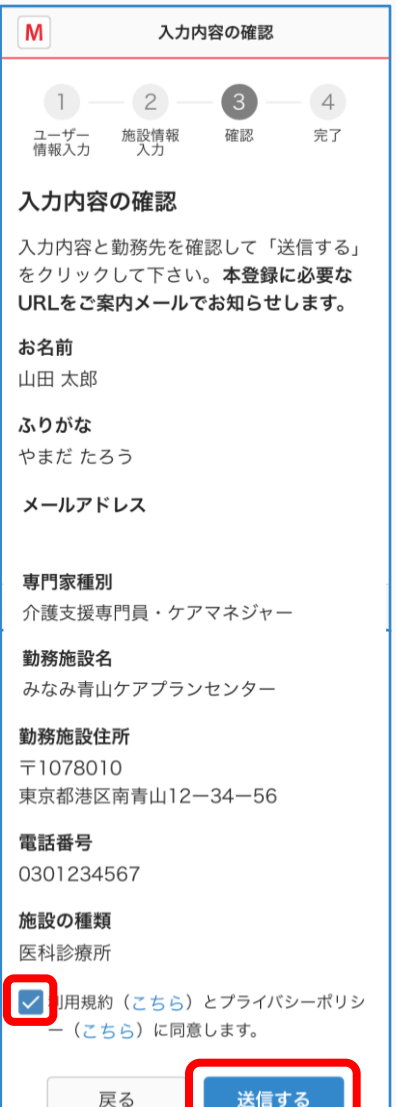

**つづき**

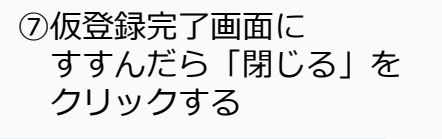

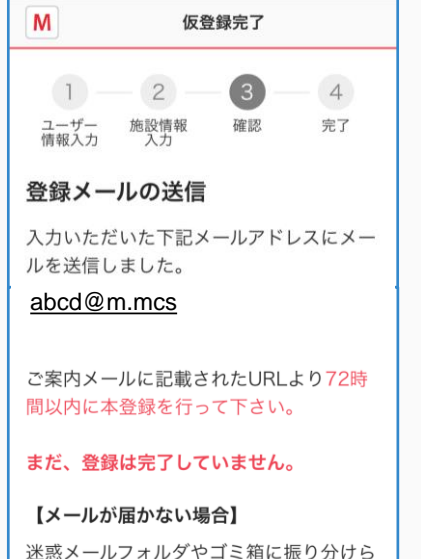

れている可能性がございますので、念のた めご確認下さい。

解決されない場合は、こちらをご覧下さ  $\mathsf{U}_\circ$ 

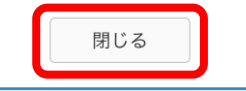

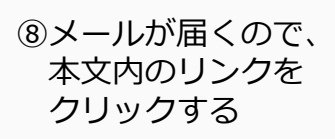

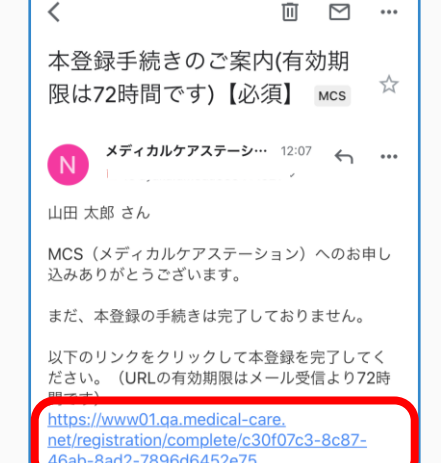

※URLをクリックしても正しいページにアクセス できない場合、URLをコピーして ブラウザのアドレスバーに1行になるように貼り付 けてアクセスしてください。

## ※URLの有効期限は72時間です。

※以下のドメインからのメールを受信できるよう、 設定をお願いいたします。

- ・@medical-care.net
- ・@embrace.co.jp

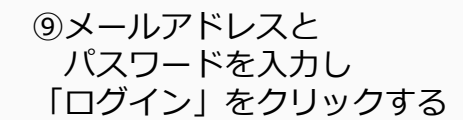

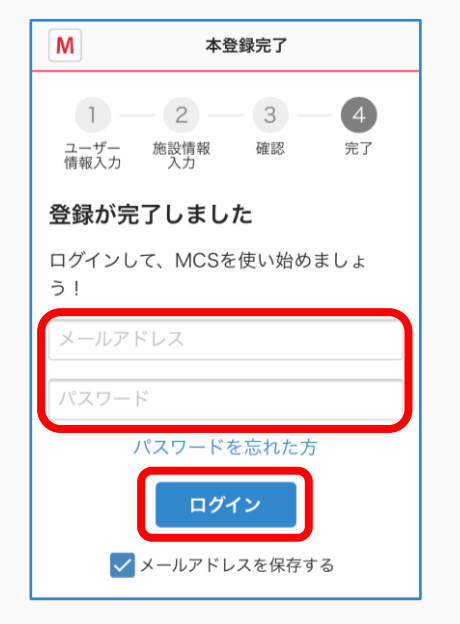

 $\blacksquare$ 

### ⑩「本登録完了のお知らせ」 というメールが届いている ことを確認する

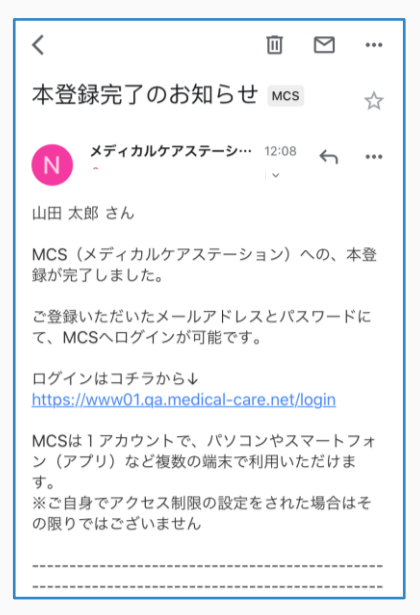

**ログイン方法**

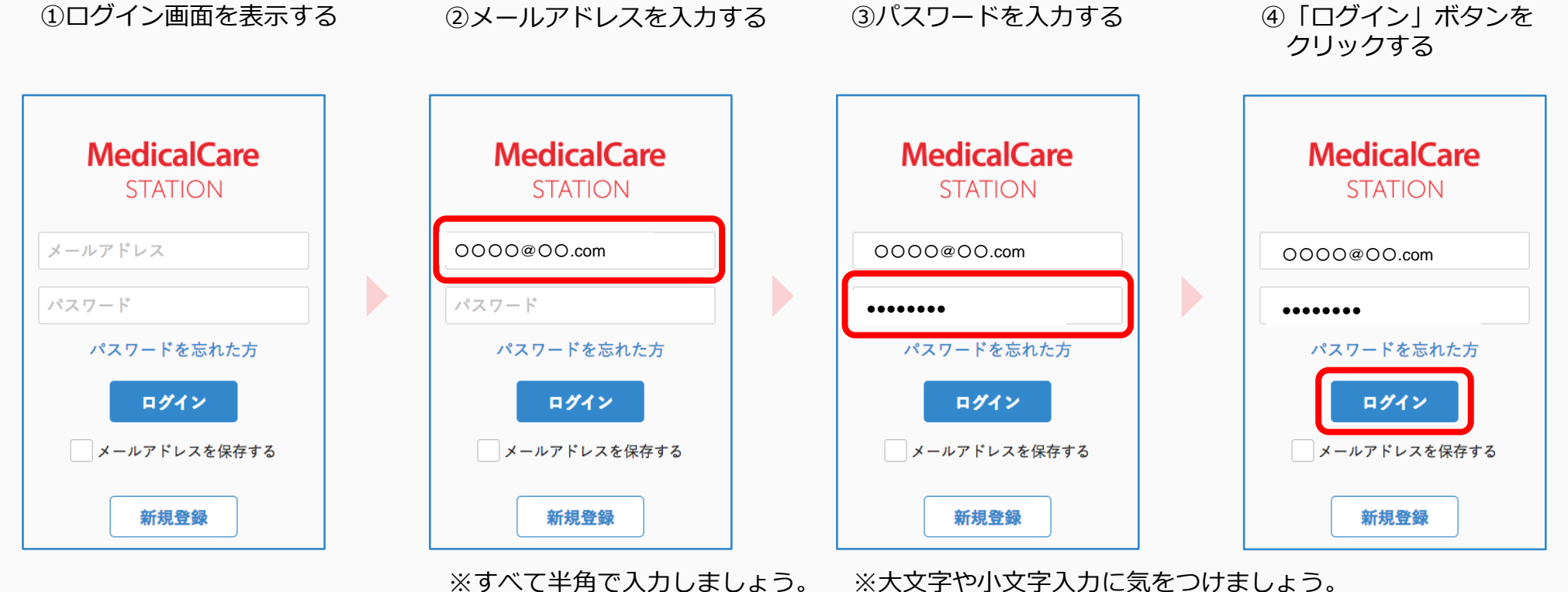

※端末によっては頭文字が自動的に大文字になる設定があります。 詳しくは各種端末の設定をご確認ください。